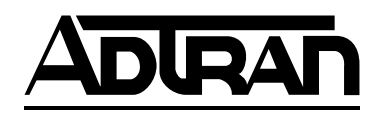

# **ADTRAN® AHDSL2**

# **Asynchronous H2TU-C Line Card for Alcatel Litespan® Channel Bank Assemblies Using Narrowband Pairs Installation and Maintenance Practice**

# **CONTENTS**

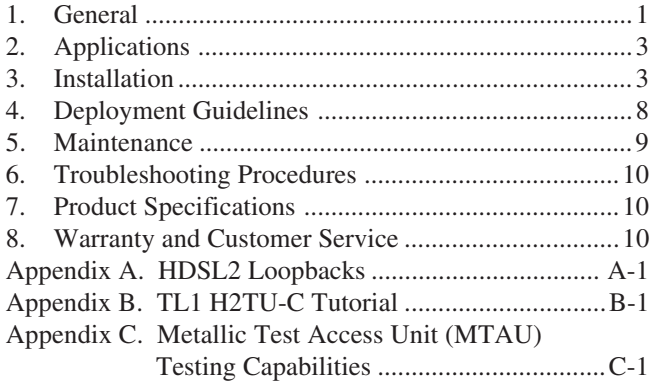

## **FIGURES**

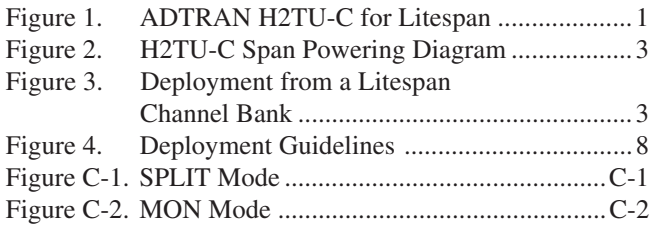

# **TABLES**

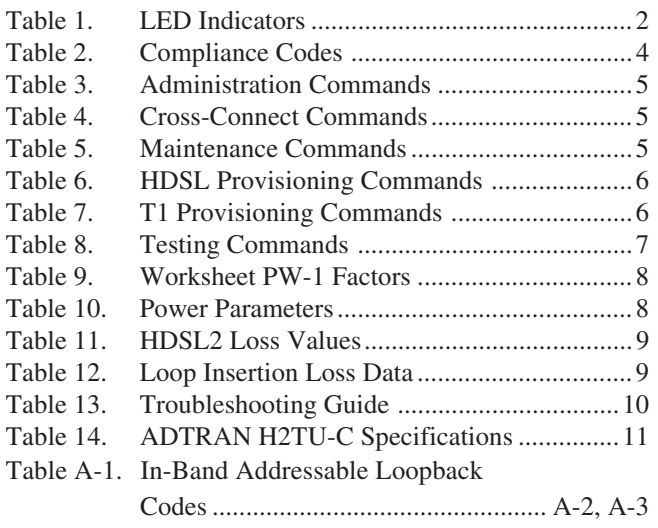

# **1. GENERAL**

The ADTRAN asynchronous Litespan HDSL2 Transceiver Unit for the Central Office (H2TU-C) P/N 1221002L2, is a DS1 interface unit that provides full T1 service over 2-wire interface facilities. The Litespan H2TU-C combines ADTRAN HDSL2 technology and Litespan technology to provide an HDSL2 interface to a Litespan system. ADTRAN's

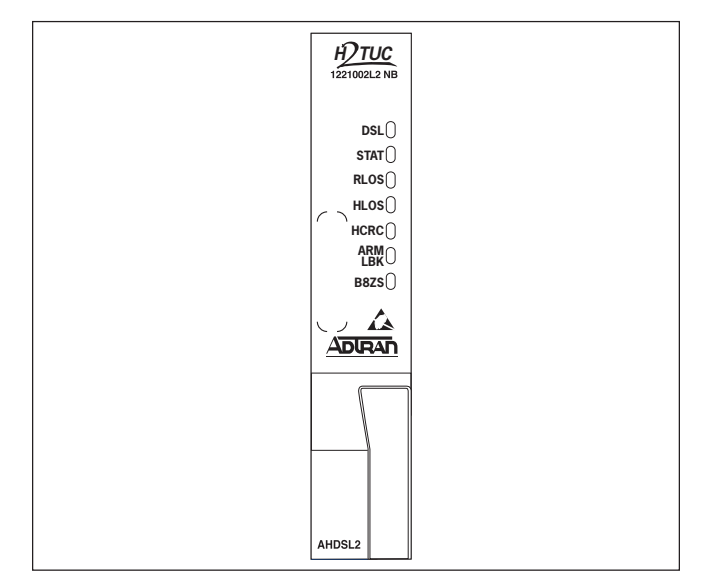

# **Figure 1. ADTRAN H2TU-C for Litespan**

Litespan H2TU-C is certified by Alcatel® to safely operate in Litespan 2000, 2012 and Starspan systems. The unit is licensed under the Asynchronous High-bit-rate Digital Subscriber Line 2-wire T1 Interface Unit H2TU-C channel unit type. **Figure 1** is an illustration of the ADTRAN H2TU-C.

# **Revision History**

This is the second release of this document. Additional footnotes have been added to Tables 6, 7, and A-1.

## **Features**

- Lightning and power cross-protection, static discharge immunity, and local power bus fusing for line card safety and protection
- 1.552 kbps HDSL2 transmission over a single pair
- Front panel status LEDs
- Performance monitoring and alarm reporting
- Low power consumption
- Span powering for the H2TU-R
- Corrosion-preventive sealing current over a single twisted copper pair
- Troubleshooting functionality

**Table 1** lists and defines the H2TU-C Front Panel LED indicators.

Each ADTRAN Litespan H2TU-C line card provides a 1.552 kbps data transport over one unconditioned CSA copper pair. These CSA loops can range up to 12 kft of 24-AWG twisted pair wire.

The Litespan H2TU-C can be used in Litespan 2000, Litespan 2012, and Litespan ONU channel bank assembly (CBA) systems containing Litespan system software versions of 11.0.0 or higher. Each H2TU-C works with the following multiple list versions of the HDSL2 unit remote end (H2TU-R):

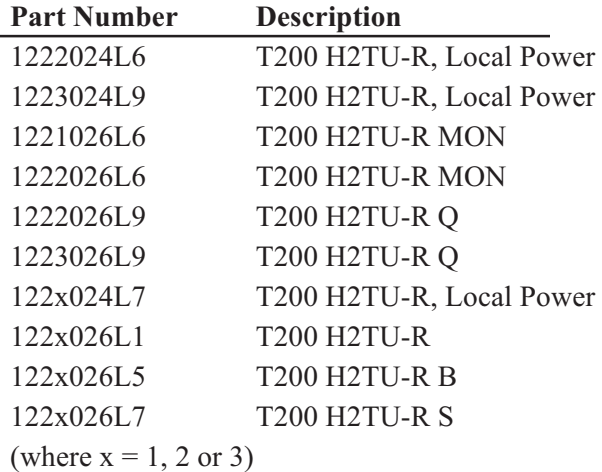

The H2TU-C can be deployed in circuits consisting of one H2TU-C and one H2TU-R. Lightning and power cross-protection is provided at each twisted pair interface of the ADTRAN H2TU-C line card. Local power bus fusing is also used to protect the Litespan channel bank backplane, Litespan bank power supplies, and neighboring Litespan line cards in the event of catastrophic line card failure.

The Litespan H2TU-C uses a DC-to-DC converter to derive span powering voltage from the Litespan –48 VDC switched battery supply.

Simplex current of 30 mA of current may be coupled onto the HDSL2 loop span to power the H2TU-R (see **Figure 2**).

# **NOTE**

Depending on the type of H2TU-R used in the circuit, different provisioning options will be available.

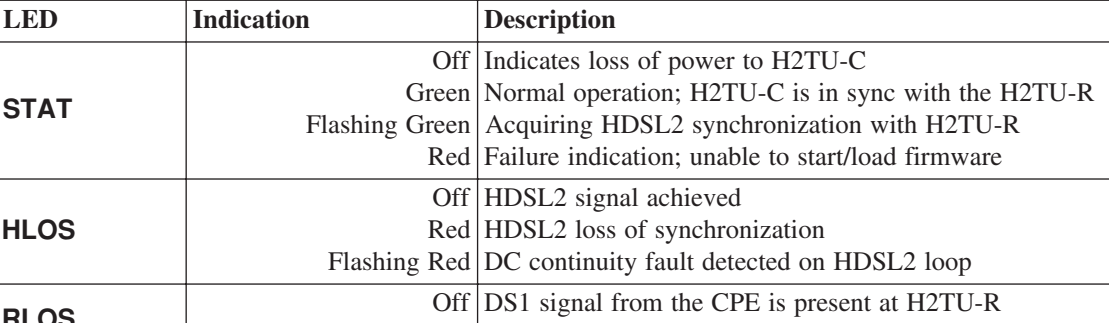

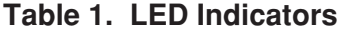

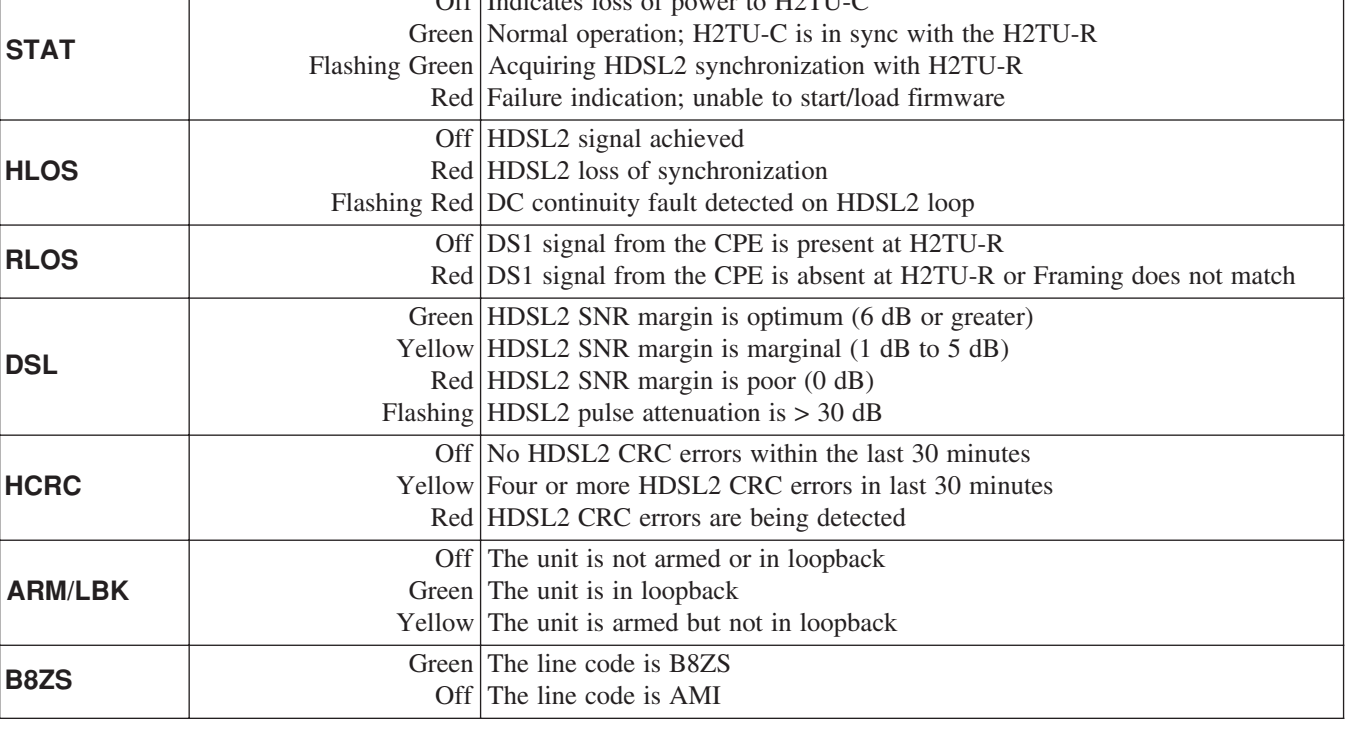

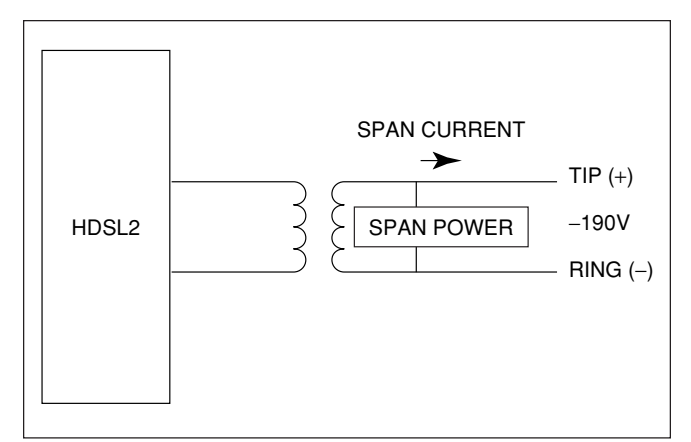

# **Figure 2. H2TU-C Span Powering Diagram**

# **2. APPLICATIONS**

The ADTRAN HDSL2 system provides a cost-effective alternative for deploying T1 service over metallic cable pairs. In contrast with traditional T1 service equipment, ADTRAN HDSL2 can be successfully deployed over one unconditioned, nonloaded, bridged-tapped copper pair CSA loop (see *Deployment Guidelines,* Section 4).

Litespan HDSL2 deployment is typically made from a Litespan 2000, Litespan 2012, or Litespan ONU channel bank assembly. **Figure 3** shows possible ADTRAN HDSL2 deployments from a Litespan channel bank assembly. ADTRAN HDSL2 systems can be deployed quickly without the use of expensive T1 repeater equipment on standard CSA loops while using the existing massive copper-fed twisted line pairs in use by the industry.

ADTRAN uses negative ground-referenced span powering voltage (–190 VDC) on HDSL2 loop. H2TU-R span powering can be disabled to allow locally powered H2TU-R applications, if desired.

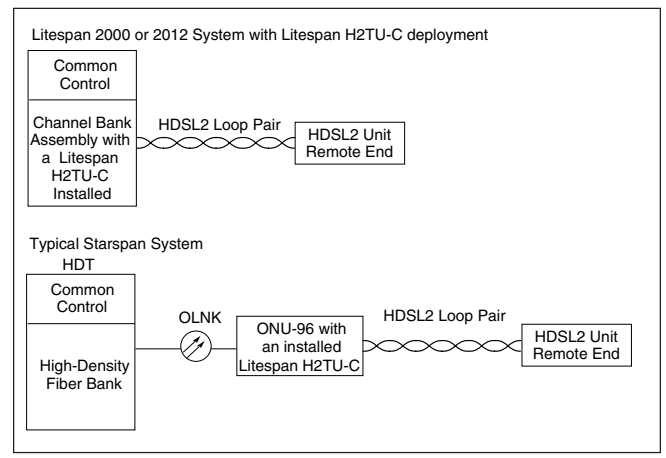

**Figure 3. Deployment from a Litespan Channel Bank**

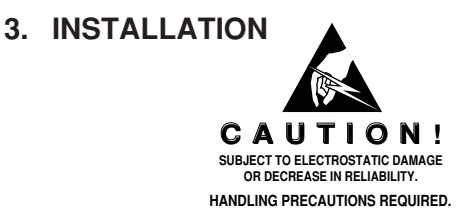

After unpacking the unit, inspect it for damage. If damage is noted, file a claim with the carrier, then contact ADTRAN. Refer to *Warranty and Customer Service.*

The Litespan H2TU-C plugs directly into a Litespan channel bank assembly channel unit slot. Litespan system software must be version 11.0.0 or higher. The tip and ring connections from the H2TU-C to the shelf are made through the following card edge pins:

- Narrowband Tip Pin A3
- Narrowband Ring Pin A4

# **CAUTION**

Do not deploy the Litespan H2TU-C into any Litespan channel bank assembly slot that has ADSL Power Distribution Fuse and Alarm (PDFA) connections to the wideband pairs of the channel bank assembly.

This unit supports narrowband cabling only on the Litespan RT shelf. For more information regarding cabling, reference Alcatel document *Mechanical Unit Descriptions*, OSP 363-405-270.

Upon insertion of an H2TU-C into an unprovisioned slot, the STAT LED should turn *red* immediately. The STAT LED will remain *red* until the Litespan bank recognizes the insertion of the card and downloads the AHDSL2 channel unit type code into the line card. Typically, the STAT LED will remain *red* for approximately 15 to 20 seconds (time may vary). Approximately 3 to 4 seconds after the STAT LED turns *off*, the HLOS LED will turn *red* and remain so until the H2TU-C and H2TU-R units synchronize with each other over the HDSL2 loop. The STAT LED will turn *green* after synchronization of the HDSL2 loop.

## **CAUTION**

Prior to installing or removing the Litespan H2TU-C, observe the following warning: If the Litespan H2TU-C is removed from a line card slot, wait at least 15 seconds before reinsertion. If connected to the MTI craft interface terminal, wait until the message "AID:MJ,UEQ." appears (where "AID" is the access identifier). This informs the Litespan common control assembly that the H2TU-C has been removed from its slot, after which the common control assembly begins looking for the reinsertion of the line card. Reinsertion any earlier than this may temporarily lock the H2TU-C into a nonfunctional state because the common control assembly will not send the AHDSL2 equipment type code to the H2TU-C line card.

# **Compliance**

This product is intended for installation in restricted access locations only and in equipment with a Type "B" or "E" enclosure.

# **WARNING**

Up to –200 VDC may be present on telecommunications wiring. The DSX-1 interface is intended for connection to intra-building wiring only. Ensure chassis ground is properly connected.

This product provides span powering voltage (negative only with respect to ground, –190 VDC nominal, GFI protection < 5 mA) and meets all requirements of Bellcore GR-1089-CORE (Class A2) and ANSI T1.418-2002. This product is NRTL listed to the applicable UL standards.

**Table 2** shows the compliance codes for this product.

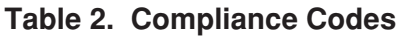

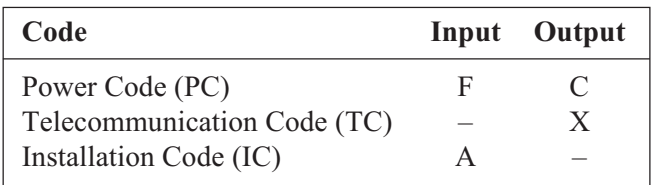

#### **Provisioning**

Provisioning of the H2TU-C is through the craft interface on the Maintenance and Test Interface (MTI) card either via TL1 commands or the Litecraft Pro Graphical User Interface (GUI). Refer to the *Litecraft Pro Access Configuration Guide* (P/N 61221002L1-31) for detailed GUI information.

The provisioning and performance monitoring VT100 terminal screens may be viewed from the H2TU-R DB-9 RS-232 craft interface port. However, the provisioning options may not be changed or manipulated in any way from the H2TU-R.

# **NOTE**

Please reference Alcatel document *TL1 Software Reference*, OSP 363-405-502 for detailed information regarding provisioning through the MTI craft interface.

The H2TU-C TL1/Litecraft commands are grouped as follows:

- Administration
- Cross-Connect Provisioning
- Maintenance
- HDSL Provisioning
- T1 Provisioning
- Testing

#### **Administration Commands**

Administration commands are used to remove or restore the H2TU-C to service, place equipment and facilities In-Service (IS) and Out-of-Service (OOS), and display system inventory. These commands are listed and defined in **Table 3**.

#### **Cross-Connect Provisioning Commands**

Cross-connect Provisioning commands are used to manage cross-connections. These commands are listed and defined in **Table 4**.

#### **Maintenance Commands**

Maintenance commands are use to clear and retrieve Performance Monitoring (PM) information and to display alarm Statistics. **Table 5** lists and defines the available

TL1/Litecraft Maintenance commands.

#### **Provisioning Commands**

Upon initial insertion of the Litespan H2TU-C into the Litespan system, configuration options are downloaded automatically to the line card and take precedence over the ADTRAN default provisioning options.

**Table 6** and **Table 7** list and define the available HDSL provisioning commands. The H2TU-C should be pre-provisioned as indicated under "Pre-Configurable Value."

#### **NOTE**

The provisioning options stored in the shelf controller can be pre-configured by the user through the Litecraft Pro interface.

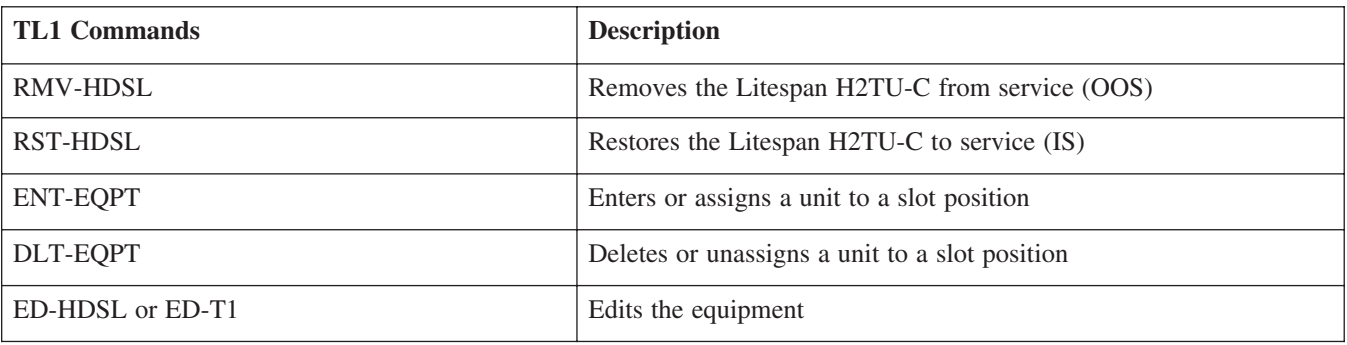

## **Table 3. Administration Commands**

#### **Table 4. Cross-Connect Commands**

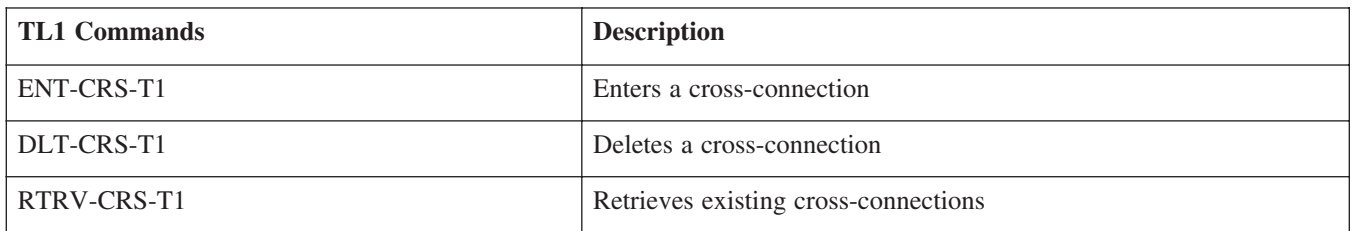

#### **Table 5. Maintenance Commands**

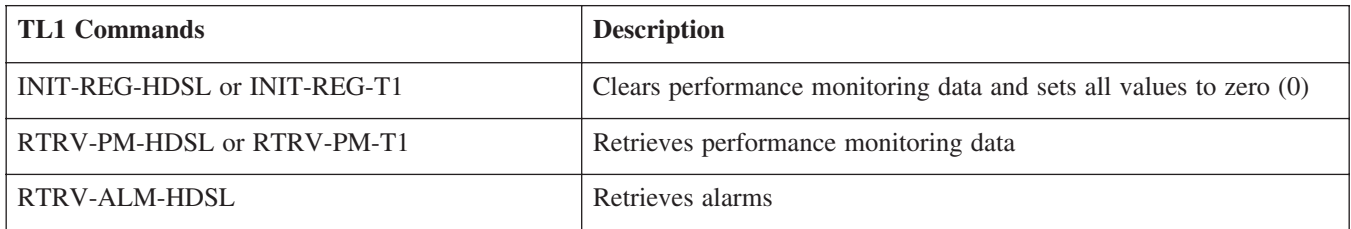

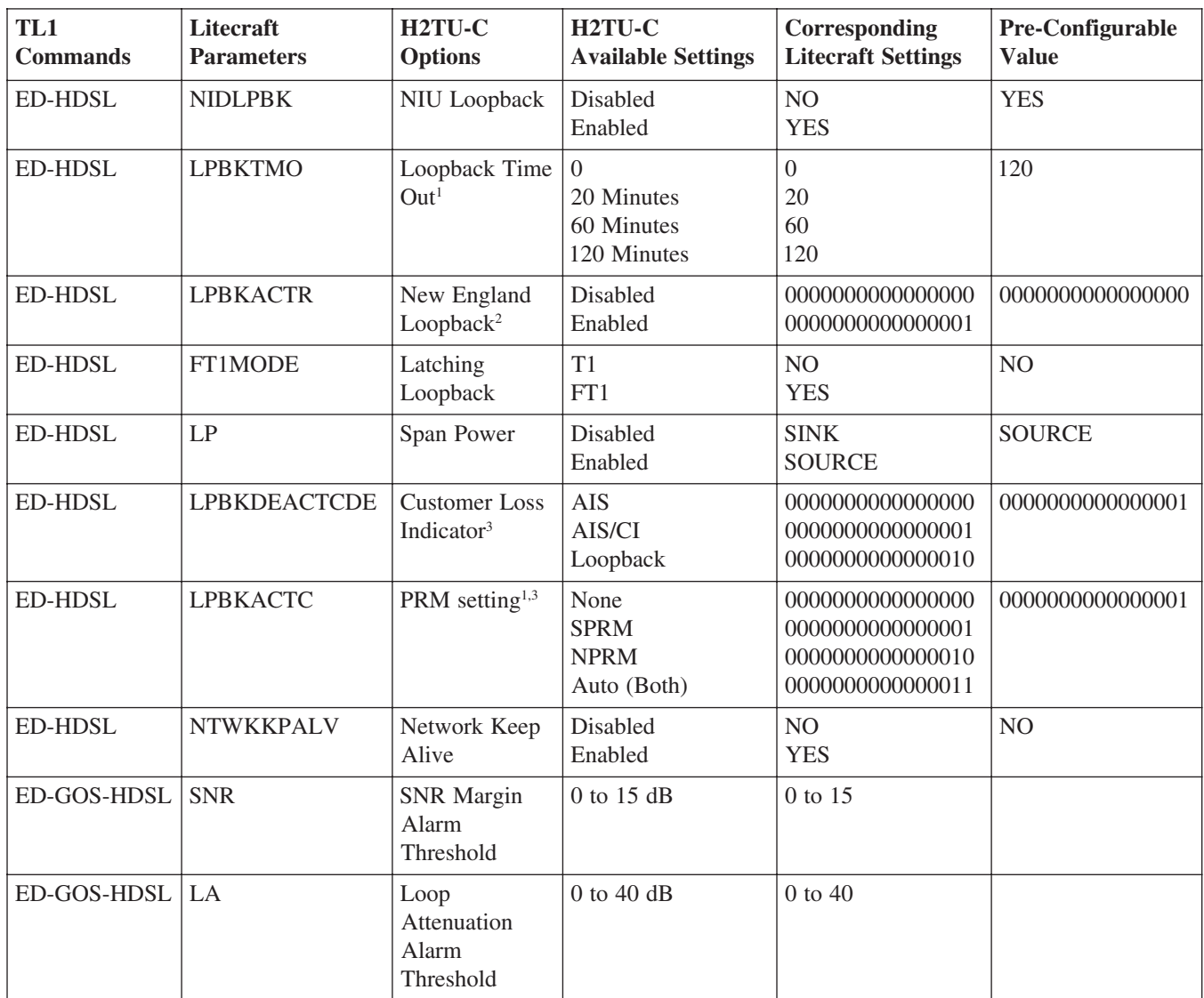

# **Table 6. HDSL Provisioning Commands**

Some settings may not be available at the H2TU-R.<br><sup>2</sup>This option is available only if the H2TU-R P/N 1221026L1, 1222026L1 or 1223026L1 is used in the circuit.<br><sup>3</sup>This option is not available if the H2TU-R P/N 1221026L6, 12

# **Table 7. T1 Provisioning Commands**

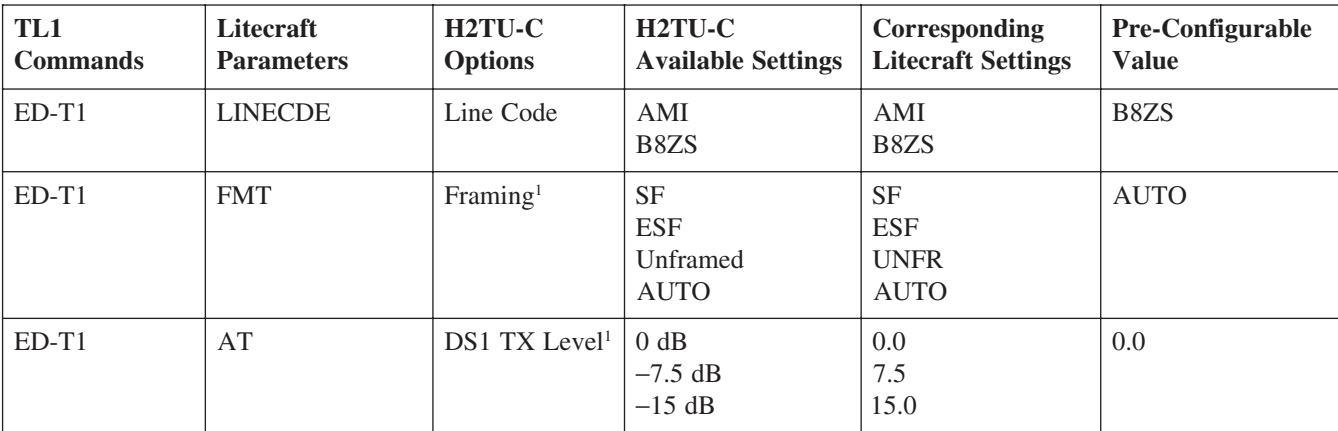

1 Some settings may not be available at the H2TU-R.

#### **Testing Commands**

The H2TU-C testing commands are used to initiate and terminate loopbacks and disconnect for testing purposes. **Table 8** lists and defines the TL1/Litecraft testing commands.

#### **NOTE**

Before entering loopbacks, the user needs to remove the card from service. This can be done with the RMV-HDSL command. The card can then be restored to service with the RST-HDSL command.

#### **NOTE**

When entering access identification (AID), the user needs to specify whether a loopback command is for a C or an R. For example, AID=RT-1-21-C.

#### **Alarms**

The selectable alarm threshold crossing alerts are as follows:

- SNR margin threshold
- HDSL2 and DS1 15-minute ES, SES, UAS thresholds
- HDSL2 and DS1 daily ES, SES, UAS thresholds
- HDSL2 loop attenuation threshold
- DS1 15-minute CV-L, B8ZSS-L, and PDVS-L thresholds
- DS1 daily CV-L, B8ZSS-L, and PDVS-L thresholds

The following additional alarm conditions are provided by the H2TU-C:

- HDSL2 LOSW alarm
- HDSL2 unit failure alarm
- HDSL2 loop continuity alarms
- HDSL2 circuit reset
- DS1 LOS alarm
- H2TU-R AIS, RAI, INCRAI-CI

#### **Power Requirements**

When deploying any Litespan H2TU-C, the power requirements for the application should also be considered for product mix calculations and maximum number of Litespan H2TU-Cs within a channel bank assembly. Use Worksheet PW-1 in the "Engineering and Planning" section of Alcatel practice, *OSP TL1 Software Documentation*, release 7.1 or higher, to determine whether a particular combination of channel units is within power-drain specifications.

| TL1<br><b>Commands</b> | <b>Litecraft</b><br><b>Parameters</b> | $H2TU-C$<br><b>Options</b>      | <b>H2TU-C Available</b><br><b>Settings</b> | Corresponding<br><b>Litecraft Settings</b> |
|------------------------|---------------------------------------|---------------------------------|--------------------------------------------|--------------------------------------------|
| <b>OPR-LPBK-HDSL</b>   | LOCN (AID-C)                          | H2TU-C Network Loopback         | Loop Up                                    | <b>NEND</b>                                |
| <b>RLS-LPBK-HDSL</b>   | LOCN (AID-C)                          | <b>H2TU-C Network Loopback</b>  | Loop Down                                  | <b>NEND</b>                                |
| OPR-LPBK-HDSL          | LOCN (AID-C)                          | H2TU-C Customer Loopback        | Loop Up                                    | <b>FEND</b>                                |
| <b>RLS-LPBK-HDSL</b>   | LOCN (AID-C)                          | <b>H2TU-C Customer Loopback</b> | Loop Down                                  | <b>FEND</b>                                |
| OPR-LPBK-HDSL          | LOCN (AID-R)                          | <b>H2TU-R Network Loopback</b>  | Loop Up                                    | <b>NEND</b>                                |
| <b>RLS-LPBK-HDSL</b>   | LOCN (AID-R)                          | <b>H2TU-R Network Loopback</b>  | Loop Down                                  | <b>NEND</b>                                |
| OPR-LPBK-HDSL          | $LOCN (AID-R)$                        | H2TU-R Customer Loopback        | Loop Up                                    | <b>FEND</b>                                |
| <b>RLS-LPBK-HDSL</b>   | $LOCN (AID-R)$                        | H2TU-R Customer Loopback        | Loop Down                                  | <b>FEND</b>                                |

**Table 8. Testing Commands**

**Table 9** lists the ADTRAN Litespan H2TU-C and H2TU-R factors needed to calculate channel bank power using Worksheet PW-1.

The Table 9 power factors are derived from the power parameters listed in **Table 10**.

# **4. DEPLOYMENT GUIDELINES**

The ADTRAN HDSL2 system is designed to provide DS1-based services over loops designed to comply with carrier service area (CSA) guidelines. CSA deployment guidelines are given below.

- 1. All loops are nonloaded only.
- 2. For loops with 26-AWG cable, the maximum loop length including bridged tap lengths is 9 kft.
- 3. For loops with 24-AWG cable, the maximum loop length including bridged tap lengths is 12 kft.
- 4. Any single bridged tap is limited to 2 kft.
- 5. Total bridged tap length is limited to 2.5 kft.
- 6. The total length of multigauge cable containing 26-AWG cable must not exceed the following:
	- 12  $\{(3^*L_{26})/(9 L_{BTAP}\})$  (in kft.)
	- $L_{26}$  = total length of 26-AWG cable excluding bridged taps (in kft.)
	- $L_{\text{BTAB}}$  = total length of all bridged taps (in kft.)
- 7. Recommended loop resistance for circuit deployment is  $\leq$  750  $\Omega$  (9 kft. of 26 AWG).

This deployment criteria is summarized in the chart shown in **Figure 4**.

## **Table 10. Power Parameters**

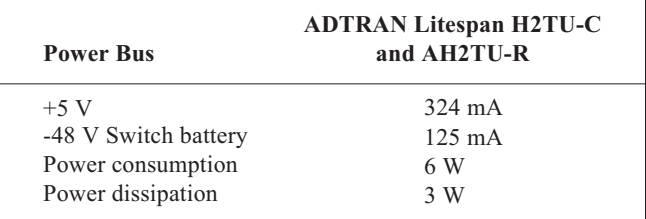

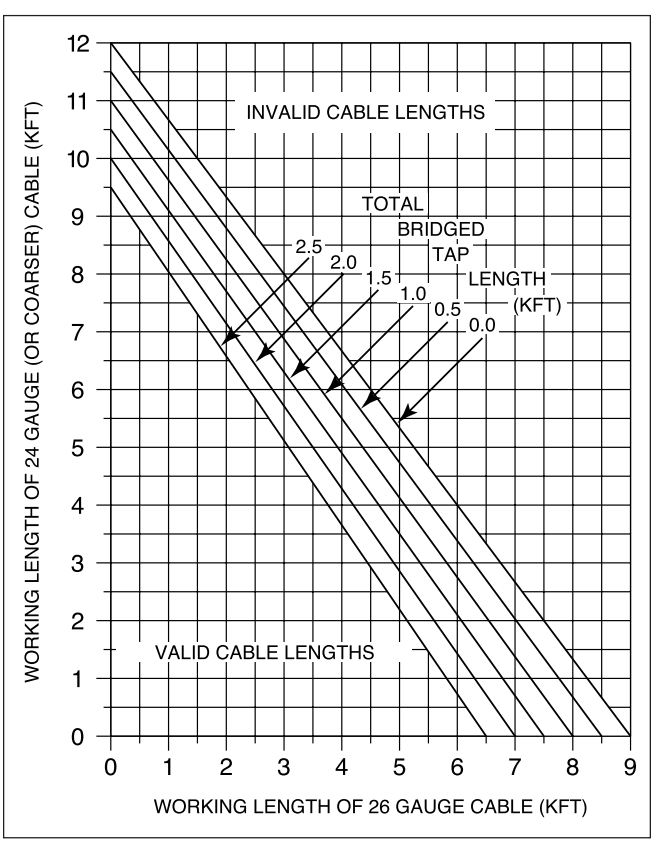

**Figure 4. Deployment Guidelines**

**Table 9. Worksheet PW-1 Factors**

| <b>Configuration</b>          |       | A Column Factor B Column Factor C Column Factor D Column Factor |    |       |
|-------------------------------|-------|-----------------------------------------------------------------|----|-------|
| <b>ADTRAN Litespan H2TU-R</b> | 0.324 | NA                                                              | NΑ | 0.125 |

Loop loss per kft for other wire is summarized in **Table 11**.

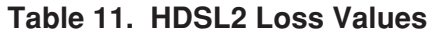

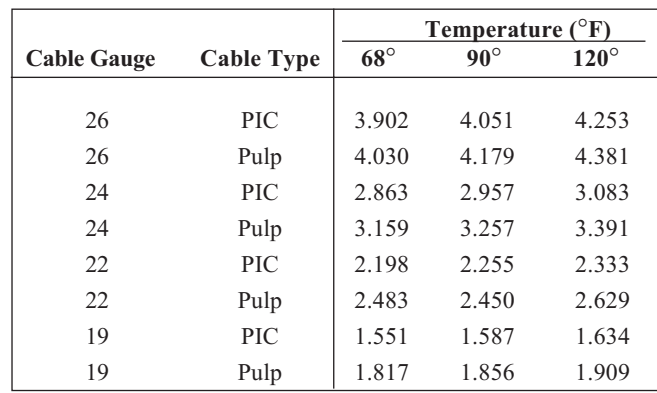

**Table 12** provides the recommended maximum local loop loss information for PIC cable at 70ºF, 135 ohms, resistive termination.

An approximation for the maximum amount of wideband noise on an HDSL2 local loop as measured by a 50 kb filter is  $\leq$  31 dBrn.

An approximation for the maximum level of impulse noise as measured using a 50 kb filter on an HDSL2 loop is  $\leq 50$  dBrn.

#### **Table 12. Loop Insertion Loss Data**

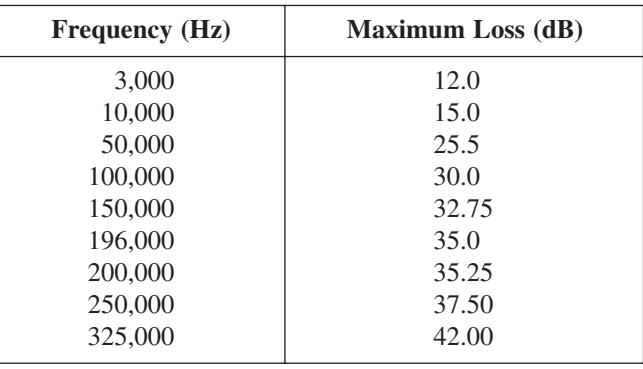

# **NOTE**

These approximations are to be used as guidelines only and may vary slightly on different loops. Adhering to the guidelines should produce performance in excess of 10-7 BER.

For further information regarding deployment guidelines, and applications, reference ADTRAN's *Supplemental Deployment Information for HDSLx*, document P/N 61221HDSLL1-10.

# **5. MAINTENANCE**

The ADTRAN Litespan H2TU-C requires no routine maintenance. ADTRAN does not recommend that repairs be performed in the field. Repair services may be obtained by returning the defective unit to the ADTRAN Customer and Product Service (CAPS) department.

# **6. TROUBLESHOOTING PROCEDURES**

**Table 13** is a troubleshooting guide for the Litespan H2TU-C.

# **7. PRODUCT SPECIFICATIONS**

Product specifications for the ADTRAN H2TU-C are listed in **Table 14**.

# **8. WARRANTY AND CUSTOMER SERVICE**

ADTRAN will replace or repair this product within the warranty period if it does not meet its published specifications or fails while in service. Warranty information can be found at www.adtran.com/warranty.

U.S. and Canada customers can also receive a copy of the warranty via ADTRAN's toll-free faxback server at 877-457-5007.

- Request Document 414 for the *U.S. and Canada Carrier Networks Equipment Warranty*.
- Request Document 901 for the *U.S. and Canada Enterprise Networks Equipment Warranty*.

Refer to the following subsections for sales, support, CAPS requests, or further information.

#### **ADTRAN Sales**

Pricing/Availability: 800-827-0807

#### **ADTRAN Technical Support**

Pre-Sales Applications/Post-Sales Technical Assistance: 800-726-8663

Standard hours: Monday - Friday, 7 a.m. - 7 p.m. CST Emergency hours: 7 days/week, 24 hours/day

#### **ADTRAN Repair/CAPS**

Return for Repair/Upgrade: (256) 963-8722

#### **Repair and Return Address**

Contact Customer and Product Service (CAPS) prior to returning equipment to ADTRAN.

ADTRAN, Inc. CAPS Department 901 Explorer Boulevard Huntsville, Alabama 35806-2807

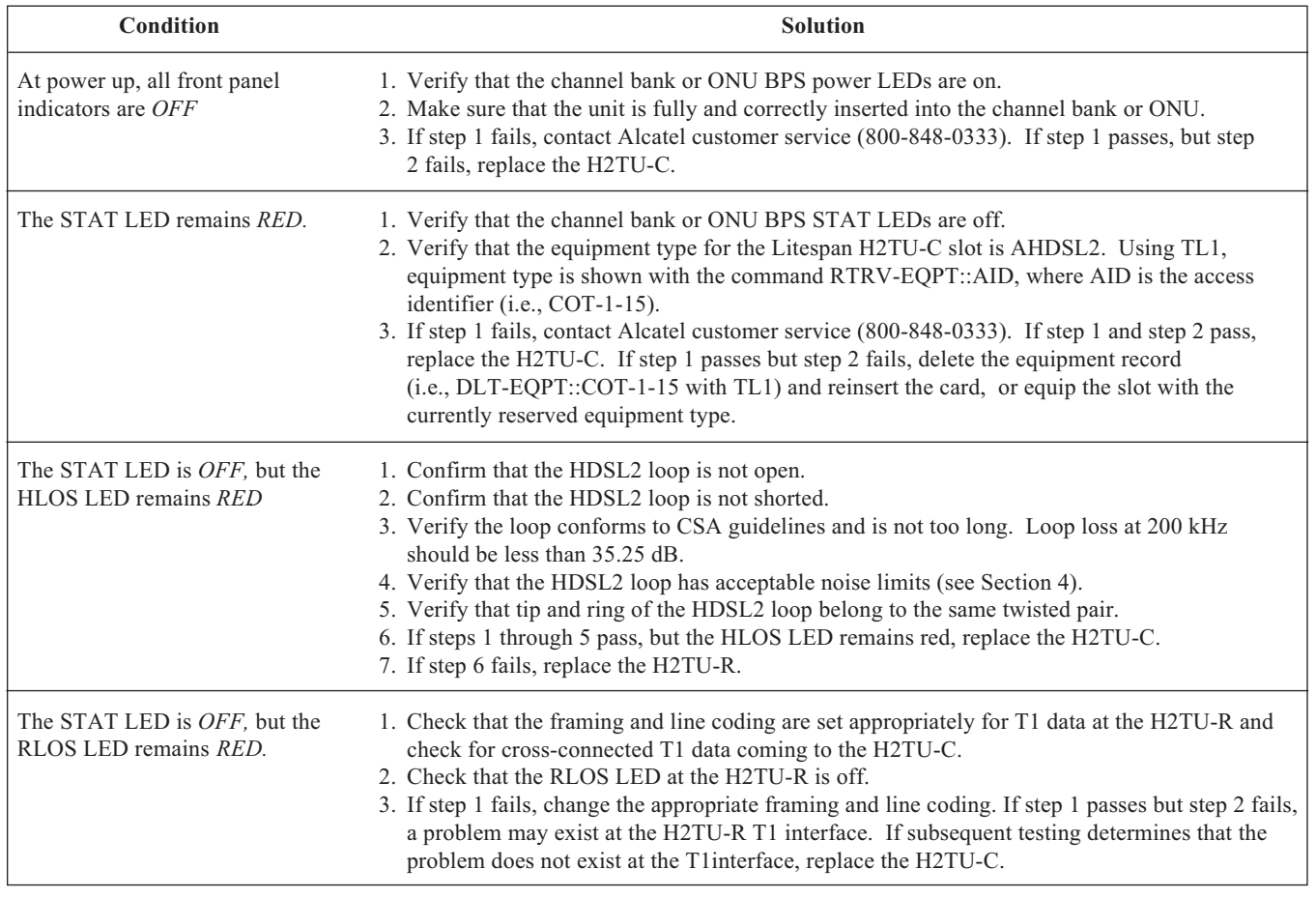

## **Table 13. Troubleshooting Guide**

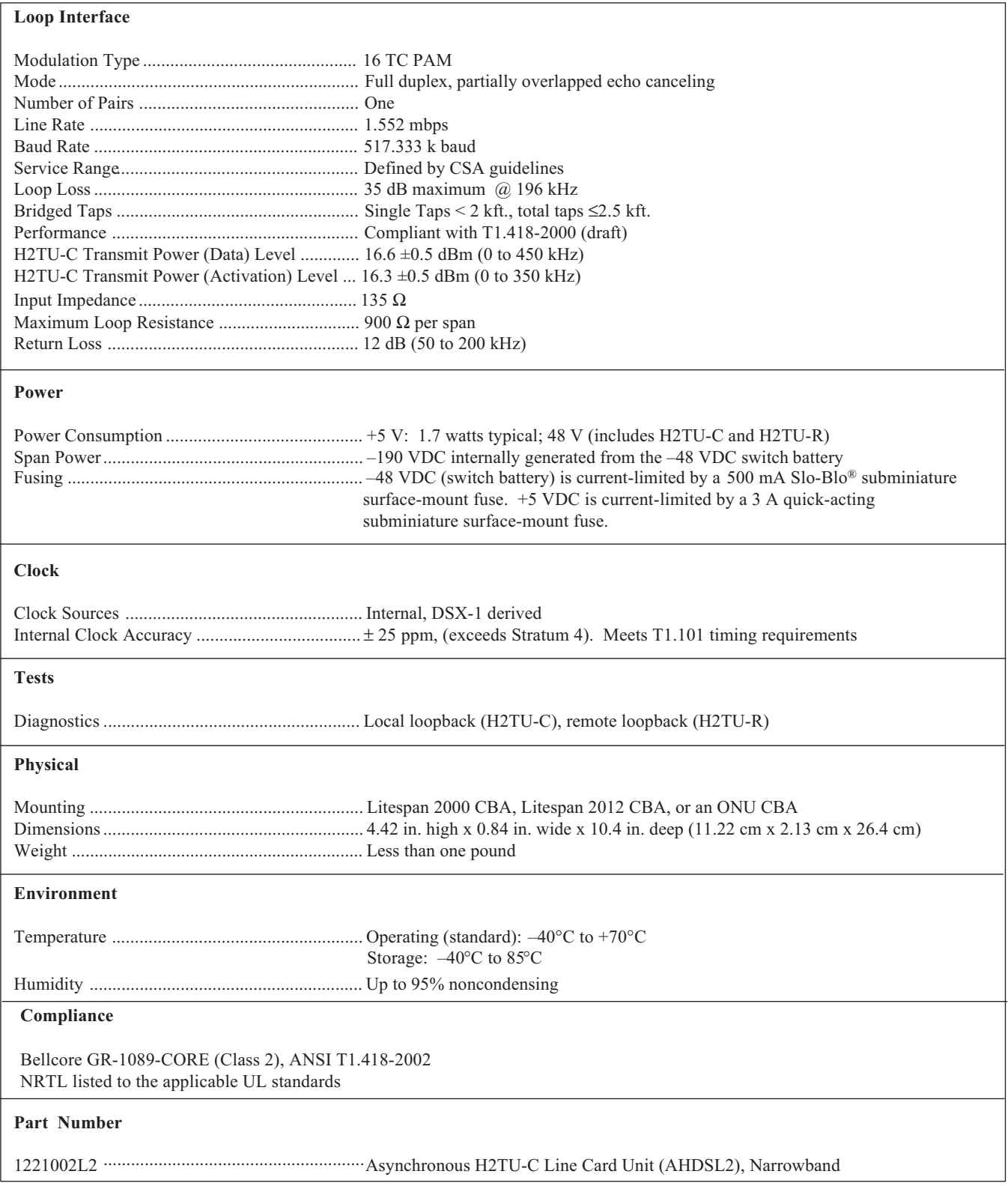

# **Table 14. ADTRAN H2TU-C Specifications**

This page is intentionally blank.

# **Appendix A HDSL2 Loopbacks**

## **HDSL MAINTENANCE MODES**

This appendix describes operation of the HDSL2 system with regard to detection of in-band and ESF facility data link loopback codes.

Upon deactivation of a loopback, the HDSL2 system will synchronize automatically.

#### **Loopback Process Description**

In general, the loopback process for the HDSL2 system elements is modeled on the corresponding DS1 system process. Specifically, the H2TU-C loopback is similar to an Intelligent Office Repeater loopback and the H2TU-R loopbacks are similar to a T1 NIU.

The unit can detect the loopback activation or deactivation code sequence *only* if an error rate of 1E<sup>-03</sup> or greater is present.

#### **Loopback Control Codes**

A summary of control sequences is given in **Table A-1**.

#### **NOTE**

In all control code sequences presented, the in-band codes are shown left-most bit transmitted first, and the ESF data link codes with right-most bit transmitted first.

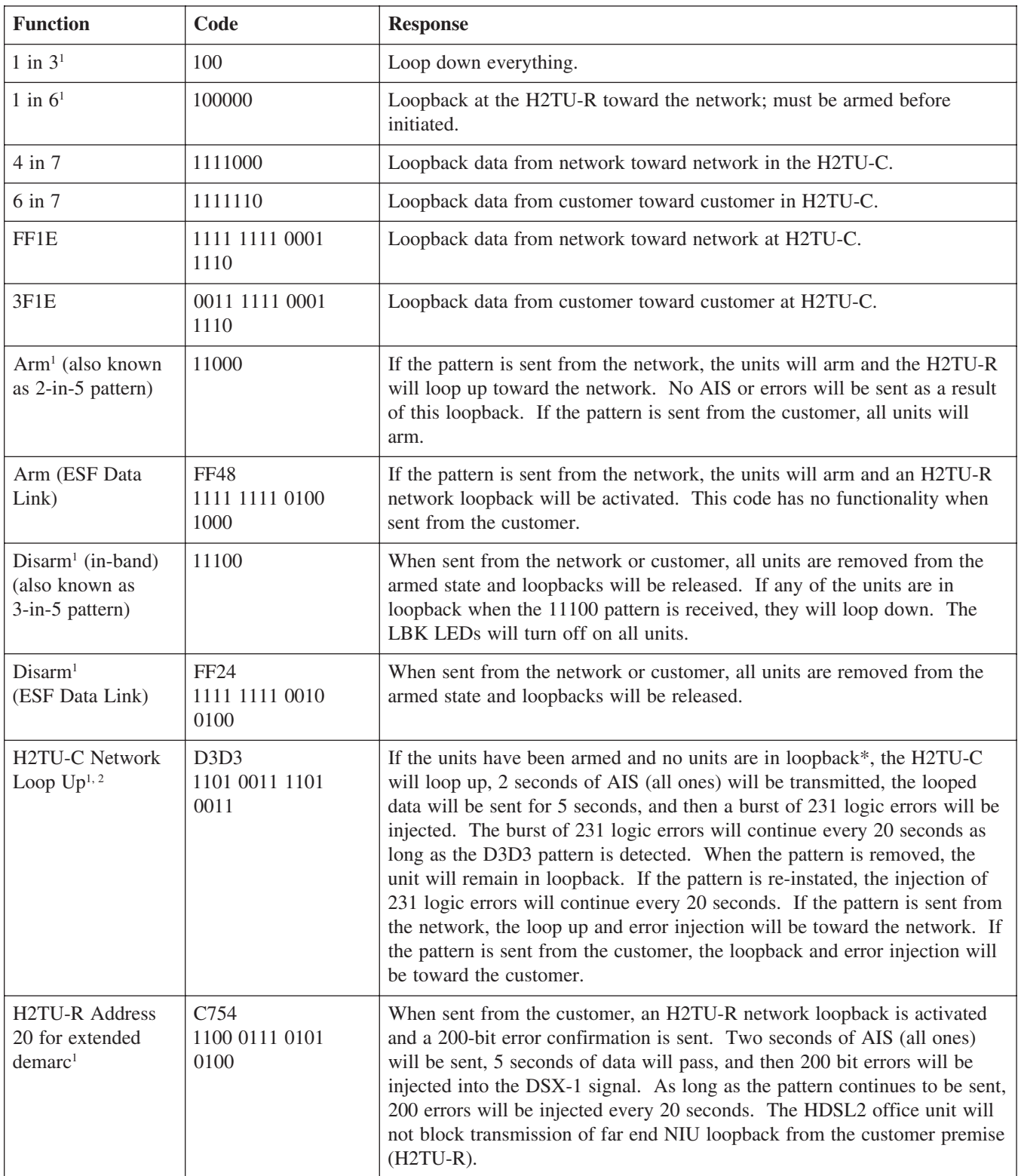

#### **Table A-1. In-Band Addressable Loopback Codes**

Note: All codes listed above must be sent for a minimum of 5 seconds in order for them to be detected and acted upon. \* If NIU is enabled, then the H2TU-R can be in network loopback when the H2TU-C loop up codes are sent.

1 The H2TU-C and H2TU-R individually detect and act upon in-band loopback control codes. Depending on which list number of

H2TU-R is used with the Litespan H2TU-C, some of these control codes may not cause action (such as loop up, error injection, etc.) at the H2TU-R. Refer to the H2TU-R documentation for supported control codes.

4 This code will be detected only if the units are armed *OR if any* loopbacks are active.

<sup>2</sup> Units must be armed with 11000b or FF48h before this code will work

<sup>&</sup>lt;sup>3</sup> In order to behave like a NIU, the H2TU-R will not loop down from the network side with 9393h.

#### **Table A-1. In-Band Addressable Loopback Codes (Continued)**

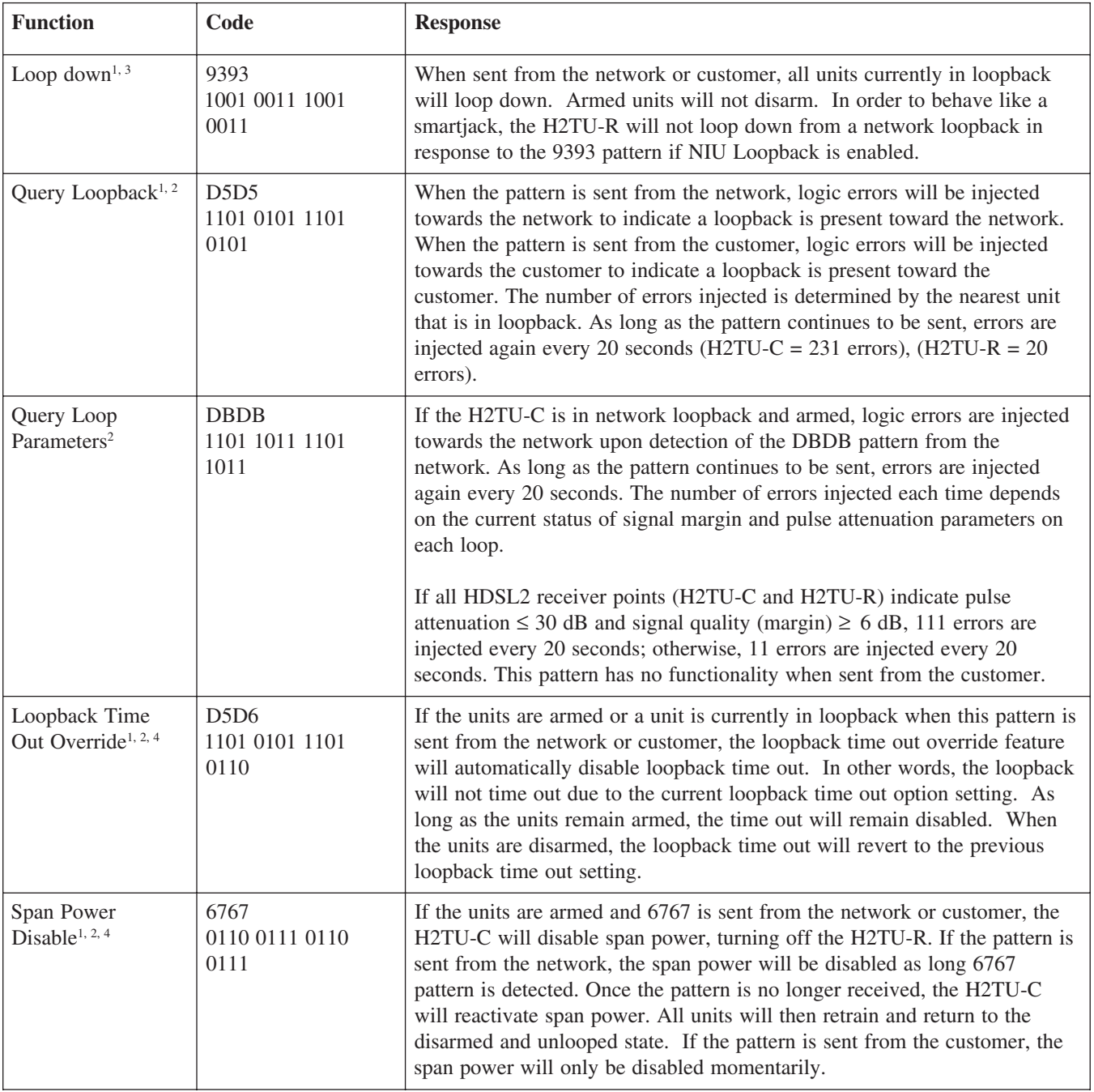

Note: All codes listed above must be sent for a minimum of 5 seconds in order for them to be detected and acted upon. \* If NIU is enabled, then the H2TU-R can be in network loopback when the H2TU-C loop up codes are sent.

<sup>1</sup> The H2TU-C and H2TU-R individually detect and act upon in-band loopback control codes. Depending on which list number of H2TU-R is used with the Litespan H2TU-C, some of these control codes may not cause action (such as loop up, error injection, etc.) at the H2TU-R. Refer to the H2TU-R documentation for supported control codes.

<sup>2</sup> Units must be armed with 11000b or FF48h before this code will work.

<sup>&</sup>lt;sup>3</sup> In order to behave like a NIU, the H2TU-R will not loop down from the network side with 9393h.

<sup>4</sup> This code will be detected only if the units are armed *OR if any* loopbacks are active.

This page is intentionally blank.

# **Appendix B TL1 H2TU-C Tutorial**

## **GENERAL**

This appendix is intended to highlight the necessary menus/commands needed to provision the ADTRAN H2TU-C card. A more detailed explanation of shelf specific items may be found in the Alcatel TL1 Reference Practice, OSP-363-205-502.

Logging into the TL1 command screens is accomplished by entering the following:

ACT-USER::<userid>:::<password>

If the login is successful, the following complied message will display:

M 0 COMPLD

#### **NOTE**

To view the help file, enter "?" (question mark) at any time.

## **NOTE**

Commands may be entered at any point by typing them in directly, without having to navigate to sub-menus.

After first logging in, enter "?" to display the Main Menu. The Main Menu will display the following available sub-menus:

#### **MAIN MENU**

- 1. Administration Menu
- **2. Maintenance Menu**
- **3. Provisioning Menu**
- **4. Testing Menu**
- 5. LOGOFF

**NOTE**

Items in bold text indicate menu items of interest for AHDSL2.

# **MAINTENANCE MENU AND ASSOCIATED SUB-MENUS**

From the Main Menu, enter "2" to display the Maintenance Menu as shown below.

Maintenance Menu

- 1. ADSL Maintenance Menu
- 2. ATM Maintenance Menu
- 3. EC1 Maintenance Menu
- 4. Equipment Maintenance Menu
- 5. External Controls Menu
- 
- 7. Interface Group Maintenance Menu
- 8. LINK Maintenance Menu
- 9. OPR-ACO-COM
- 10. OSI Maintenance Menu
- 11. RTRV-ALM-ALL
- 12. RTRV-COND-ALL
- 13. RTRV-LOG-ALM
- 14. RTRV-ROUTE-T0
- 15. SHDSL Maintenance Menu
- 16. SONET Maintenance Menu
- 17. STARSPAN Maintenance Menu
- 18. T0 Maintenance Menu
- 19. T0TS Maintenance Menu
- **20. T1 Maintenance Menu** ← **Item of interest for the H2TU-C**
- 21. T3 Maintenance Menu
- 22. Timing Maintenance Menu
- 23. X25 Maintenance Menu
- B. Main Menu
- M. Main Menu

**6. HDSL Maintenance Menu** ← **Item of interest for the H2TU-C**

#### **HDSL MAINTENANCE MENU**

From the Maintenance Menu, enter "6" to display the HDSL Maintenance Menu as shown below.

HDSL Maintenance Menu

- 1. ALW-MSG-HDSL
- 2. INH-MSG-HDSL
- 3. RMV-HDSL
- 4. RST-HDSL
- 
- **5. RTRV-ALM-HDSL** ← **Retrieve existing HDSL alarms for the H2TU-C**
- 6. RTRV-ATTR-HDSL 7. RTRV-COND-HDSL
- 8. SET-ATTR-HDSL
- B. Maintenance Menu
- M. Main Menu

## **RTRV-ALM-HDSL Command**

Input Format The RTRV-ALM-HDSL command is used to retrieve existing HDSL alarms for the H2TU-C card.

<RTRV-ALM-HDSL  $AID[ALL] = RT-1-21$  $NTFCNCDE[ALL] = CR, MJ, MN, NR$   $\leftarrow$  Severity of alarm to retrieve CONDTYPE[ALL]= MSGLOST, LOSW, DCCONT, T-SNRL, INCRAI-CI, T-LA  $\leftarrow$  Alarms available to retrieve

- 
- 
- $S\text{RVEFF}[ALL] = \text{NSA}$ ,  $SA$   $\leftarrow$  Can choose between non-service affecting NSA and service affecting SA

## **Additional HDSL Maintenance Commands**

The following commands are not listed in the Maintenance Menu, but are available for execution.

## **INIT-REG-HDSL Command**

Input Format The INIT-REG-HDSL command is used to clear the HDSL PM data for the H2TU-C card.

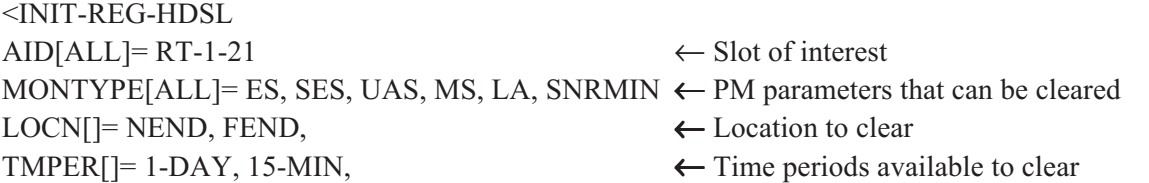

## **RTRV-PM-HDSL Command**

Input Format The RTRV-PM-HDSL command is used to retrieve HDSL PM data for the H2TU-C card.

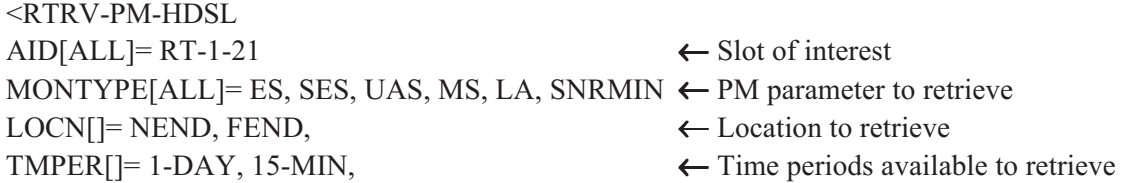

# **T1 MAINTENANCE MENU**

From the Maintenance Menu, enter "20" to display the T1 Maintenance Menu as shown below.

- T1 Maintenance Menu
- 1. ALW-MSG-T1
- 2. ALW-SW-T1
- 3. CONN-JACK-T1
- 4. DISC-JACK-T1
- 
- 6. INH-MSG-T1
- 7. INH-SW-T1
- 8. OPR-PROTNSW-T1
- 9. RLS-PROTNSW-T1
- 10. RMV-T1
- 11. RST-T1
- 12. RTRV-ALM-T1
- 13. RTRV-ATTR-T1
- 14. RTRV-COND-T1
- 
- 16. SET-ATTR-T1
- B. Maintenance Menu
- M. Main Menu

#### **INIT-REG-T1 Command**

Input Format The INIT-REG-T1 command is used to clear T1 PM data for the H2TU-C card.

<INIT-REG-T1  $AID[ALL] = RT-1-21$   $\leftarrow$  Slot of interest MONTYPE[ALL]= MS, CVL, ESL, SESL, UASL, B8ZSSL, PDVSL LOCN $[]=$  NEND, FEND,  $\leftarrow$  Location to clear TMPER $[]= 1$ -DAY, 1-HR,  $\leftarrow$  Time periods available to clear

## **RTRV-PM-T1 Command**

Input Format The RTRV-PM-T1 command is used to retrieve T1 PM data for the H2TU-C card.

 $<$ RTRV-PM-T1  $AID[ALL] = RT-1-21$   $\leftarrow$  Slot of interest MONTYPE[ALL]= MS, CVL, ESL, SESL, UASL, B8ZSSL, PDVSL TMPER[]= 1-DAY, 1-HR,  $\leftarrow$  Time periods available to retrieve MONDAT[]= Up to 2/8 days of PM data history depending upon facility. MM-DD && MD MONTM[]= Up to 8/24 hours of PM data history depending upon facility. HH-MM && M

## **5. INIT-REG-T1** ← **Clears the T1 PM data for the H2TU-C**

**15. RTRV-PM-T1** ← **Retrieve T1 PM data for the H2TU-C**

## **PROVISIONING MENU**

From the Main Menu, enter "3" to display the Provisioning Menu as shown below.

Provisioning Menu

- 1. ADSL Provisioning Menu
- **2. Cross-Connection Menu** ← **Item of interest for the H2TU-C**
- 3. EC1 Provisioning Menu
- 4. Equipment Provisioning Menu
- 5. Ethernet Provisioning Menu

- 7. Interface Group Provisioning Menu
- 8. Link Provisioning Menu
- 9. OSI Provisioning Menu
- 10. SHDSL Provisioning Menu
- 11. SONET Provisioning Menu
- 12. STARSPAN Provisioning Menu
- 13. T0 Provisioning Menu
- 14. T0TS Provisioning Menu

- 16. T3 Provisioning Menu
- 17. Timing Source Provisioning Menu
- 18. X25 Provisioning Menu
- B. Main Menu
- M. Main Menu

**6. HDSL Provisioning Menu** ← **Item of interest for the H2TU-C**

**15. T1 Provisioning Menu** ← Item of interest for the H2TU-C

# **CROSS-CONNECTION MENU**

From the Provisioning Menu, enter "2" to display the Cross-Connection Menu as shown below.

Cross-Connection Menu

- 1. DLT-CRS-STS1
- 2. DLT-CRS-T0
- **3. DLT-CRS-T1** ← **Delete an existing cross-connect**
- 4. DLT-CRS-T3
- 5. DLT-CRS-VC
- 6. DLT-CRS-VP
- 7. ED-CRS-STS1
- 8. ED-CRS-T0
- 9. ED-CRS-T3
- 10. ENT-CRS-STS1
- 11. ENT-CRS-T0
- **12. ENT-CRS-T1** ← Enter a cross-connect
- 13. ENT-CRS-T3
- 14. ENT-CRS-VC
- 15. ENT-CRS-VP
- 16. RTRV-CRS-STS1
- 17. RTRV-CRS-T0
- **18. RTRV-CRS-T1** ← **Retrieve existing cross-connects**
- 19. RTRV-CRS-T3
- 20. RTRV-CRS-VC
- 21. RTRV-CRS-VP
- B. Provisioning Menu
- M. Main Menu

# **DLT-CRS-T1 Command**

#### Input Format

The deletion of any existing cross-connects may be accomplished by selecting "3" from the Cross-Connection Menu or by entering the command directly as shown below.

<DLT-CRS-T1 FROM[]= RT-1-1  $TO[]= RT-1-21;$ 

or

<DLT-CRS-T1::RT-1-1,RT-1-21;

#### Response Format

If the cross-connect is successfully removed, the user will receive an indication as shown below.

```
 Litespan2000 02-02-20 14:10:00
M 0 COMPLD
  /* 1 T1 Cross-Connection Deleted */
;
\,<
```
# **ENT-CRS-T1 Command**

#### Input Format

The choice to enter cross-connects may be accomplished either by selecting "12" from the Cross-Connection Menu or by entering the command directly as shown in the example below where a cross-connect is initiated between slot 1 and slot 21.

<ENT-CRS-T1 FROM[]= RT-1-1  $TO[] = RT-1-21.$ 

or

<ENT-CRS-T1::RT-1-1,RT-1-21;

#### **NOTE**

A command that is typed directly can be entered from any level (menu or sub-menu).

## Response Format

The user should receive a complied message such as the one below to indicate that the cross-connect was successfully initiated.

 Litespan2000 02-02-20 14:11:23 M 0 COMPLD "RT-1-1,RT-1-21" /\* 1 T1 Cross-Connection Entered \*/ ;  $<\,$ 

# **RTRV-CRS-T1 Command**

Input Fomrat Retrieving existing cross-connect status may be accomplished either by selecting "18" from the Cross-Connection Menu or by entering the command directly as shown in the example below.

```
<RTRV-CRS-T1
AID[ALL] = RT-1-1;
```
or

```
<RTRV-CRS-T1::RT-1-1;
```
Response Format

If a cross-connect exists at the indicated slot, the user will see an indication of the slots involved in the crossconnect as shown below.

```
 Litespan2000 02-02-20 14:12:18
M 0 COMPLD
  "RT-1-1,RT-1-21:::IS-NR,CRS"
  /* 1 T1 Cross-Connection Retrieved */
;
\lt
```
## **HDSL PROVISIONING MENU**

From the Provisioning Menu, enter "6" to display the HDSL Provisioning Menu as shown below.

HDSL Provisioning Menu

- 1. DLT-HDSL
- **2. ED-HDSL** ← **Edit HDSL provisioning parameters for the H2TU-C**
- 3. ENT-HDSL
- 4. RTRV-HDSL
- 5. DLT-GOS-HDSL
- **6. ED-GOS-HDSL** ← **Edit the HDSL Grade of Service tables in the shelf**
- 7. ENT-GOS-HDSL
- 8. RTRV-GOS-HDSL
- B. Provisioning Menu
- M. Main Menu

# **ED-HDSL Commands**

#### Input Format

HDSL configuration parameters may be changed by selecting "2" from the HDSL Provisioning Menu or by entering the ED-HDSL commands directly as shown below.

<ED-HDSL

## **NOTE**

Items in braces { } are the available selections for the specified parameter.

```
<ED-HDSL
FT1MODE[] = {NO | Yes};
```
or

```
\leqED-HDSL::RT-1-21:::: FT1MODE ={NO | YES};
```
<ED-HDSL  $LP[] = \{SINK \mid SOUNCE\};$ 

or

 $\leq$ ED-HDSL::RT-1-21:::: LP ={SINK | SOURCE};

<ED-HDSL

LPBKACTC[]={0000000000000000 | 0000000000000001 | 0000000000000010 | 0000000000000011 };

or

<ED-HDSL::RT-1-21:::: LPBKACTC ={0000000000000000 | 0000000000000001 | 0000000000000010 | 0000000000000011 };

<ED-HDSL LPBKACTR[]={000000000000000 | 00000000000000001};

or

```
<ED-HDSL::RT-1-21:::: LPBKACTR ={0000000000000000 | 0000000000000001};
```
<ED-HDSL

```
LPBKDEACTCDE[]={0000000000000000 | 0000000000000001 | 0000000000000010};
```
or

```
<ED-HDSL::RT-1-21:::: LPBKDEACTCDE ={0000000000000000 | 0000000000000001 | 0000000000000010};
```

```
<ED-HDSL
LPBKTMO[]= \{0 \mid 20 \mid 60 \mid 120 \};
```
or

```
<ED-HDSL::RT-1-21:::: LPBKTMO ={0 | 20 | 60 | 120};
```

```
<ED-HDSL
NIDLPBK[]= {NO | YES};
```
or

```
<ED-HDSL::RT-1-21:::: NIDLPBK ={NO | YES};
```
<ED-HDSL NTWKKPALV[]= {NO | YES};

or

```
<ED-HDSL::RT-1-21:::: NTWKKPALV ={NO | YES};
```
# **ED-GOS-HDSL Command**

Input Format

HDSL configuration parameters for the Grade of Service tables may be changed by entering the ED-GOS-HDSL commands directly as shown below.

<ED-GOS-HDSL AID $[]=$  ← Grade of Service table of interest MONTYPE[]= ES, SES, UAS, LA, SNR, CV

- 
- THLEV[]= Each montype has its level  $\leftarrow$  Threshold level for the particular monitored type
- TMPER $[]= 1$ -DAY, 15-MIN,  $\leftarrow$  Time periods setting for the indicated monitored type and level

Grade of Service tables allow the user to set performance monitoring threshold levels for various alarms/event conditions. There are 15 GOS tables available for each type of service (in our case T1 and HDSL).

Example: The HDSL GOS1 may contain a loop attenuation threshold setting of 30 (dB) while HDSL GOS2 contains a loop attenuation threshold setting of 25. (Each GOS table can be edited by the user but it will affect all slots that are provisioned to use the edited GOS table.)

Using the ED-HDSL command, the user can select GOS=1 or 2 depending on whether they want the shelf to alarm or report the loop attenuation threshold crossing at 30 dB or 25 dB.

# **T1 PROVISIONING MENU**

From the Provisioning menu, enter "15" to display to the T1 Provisioning Menu as shown below.

- T1 Provisioning Menu
- 1. DLT-GOS-T1
- 2. DLT-T1
- 
- 
- 5. ENT-GOS-T1
- 6. ENT-T1
- 7. RTRV-GOS-T1
- 8. RTRV-T1
- B. Provisioning Menu
- M. Main Menu

# **ED-GOS-T1 Command**

#### Input Format

T1 Grade of Service parameters may be changed by selecting "3" from the T1 Provisioning Menu or by entering the ED-GOS-T1 command as shown below.

<ED-GOS-T1 AID $[]=$  ← Grade of Service table of interest MONTYPE[]= CVL, ESL, SESL, UASL, B8ZSSL, PDVSL THLEV[]= Each montype has its level  $\leftarrow$  Threshold level for the particular monitered type TMPER[]= 1-DAY, 1-HR,  $\leftarrow$  Time periods setting for the indicated monitered type and level

## **ED-T1 Commands**

#### Input Format

T1 configuration parameters may be changed by selecting "4" from the T1 Provisioning Menu or by entering the ED-T1 command as shown below.

 $<$ ED-T1  $AT[] = \{0 \mid 15.0 \mid 7.5\};$ 

#### or

 $\leq$ ED-T1::RT-1-21::::AT={0 | 15.0 | 7.5};

## **NOTE**

For framing format (FMT) changes the card must first have its service state changed to OOS.

- **3. ED-GOS-T1** ← **Edit the T1 Grade of Service tables in the shelf**
- **4. ED-T1** ← **Edit T1 provisioning parameters for the H2TU-C**

 $<$ ED-T1 FMT[]={ESF | SF | UNFR | AUTO};

or

```
<ED-T1::RT-1-21::::FMT={ESF | SF | UNFR | AUTO};
```
 $<$ ED-T1  $LINECDE[] = {AMI | B8ZS};$ 

or

```
<ED-T1::RT-1-21::::LINECDE={AMI | B8ZS};
```
# **TESTING MENU**

From the Main Menu, enter "4" to display the Testing Menu as shown below.

Testing Menu

- **1. OPR-LPBK-HDSL** ← **Enable a loopback**
	-

- 2. OPR-LPBK-OC12
- 3. OPR-LPBK-OC3
- 4. OPR-LPBK-T0
- 5. OPR-LPBK-T0TS
- 6. OPR-LPBK-T1
- 7. OPR-LPBK-T3
- **8. RLS-LPBK-HDSL** ← **Remove a loopback**
- 9. RLS-LPBK-OC12
- 10. RLS-LPBK-OC3
- 11. RLS-LPBK-T0
- 12. RLS-LPBK-T0TS
- 13. RLS-LPBK-T1
- 14. RLS-LPBK-T3
- B. Main Menu
- M. Main Menu

**NOTE** Prior to entering any loopback command, the line card must be removed from service.

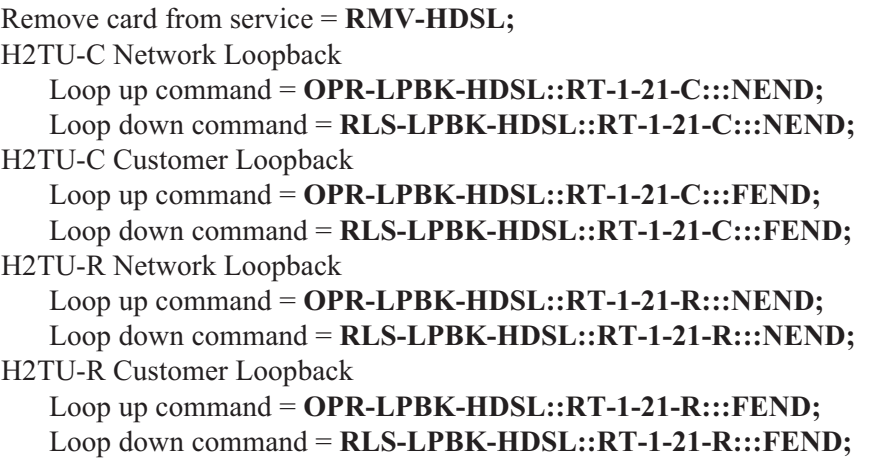

Upon completion of loopback testing, return the card to service.

Restore card to service = **RST-HDSL;**

# **Appendix C Metallic Test Access Unit (MTAU) Testing Capabilities**

This appendix describes the testing functionality available for the ADTRAN H2TU-C card via the MTAU unit. For a complete description of the MTAU unit refer to Alcatel document *Common Equipment Unit Descriptions*, OSP 363-405-250.

## **NOTE**

The functionality of the SPLIT and MON features detailed in this document supercedes that shown in the OSP 363-405-250.

# **INITIATING MTAU TEST ACCESS CONN-JACK-T1**

The Connect T1 Jack command connects a T1 or HDSL facility to the MTAU via the channel bank test bus.

Input Format: **CONN-JACK-T1**:<TID>:<**AID**>:<CTAG>::<**MD**>;

AID = Access ID of the unit to be connected to the MTAU

MD = Mode (SPLIT or MON)

Example: CONN-JACK-T1::COT-1-15:::SPLIT;

#### **NOTE**

To use SPLIT mode, a facility must be out of service for maintenance or out of service for memory administration.

Diagrams of the functionality of the two modes are shown below:

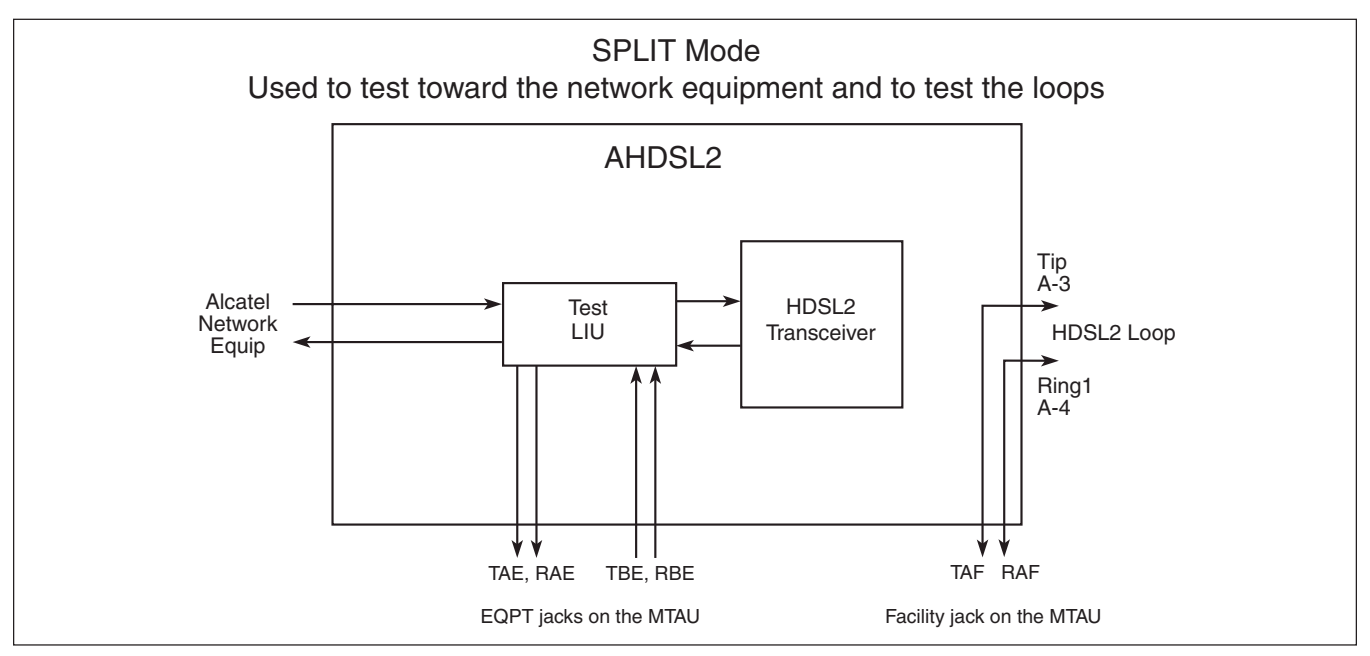

**Figure C-1. SPLIT Mode**

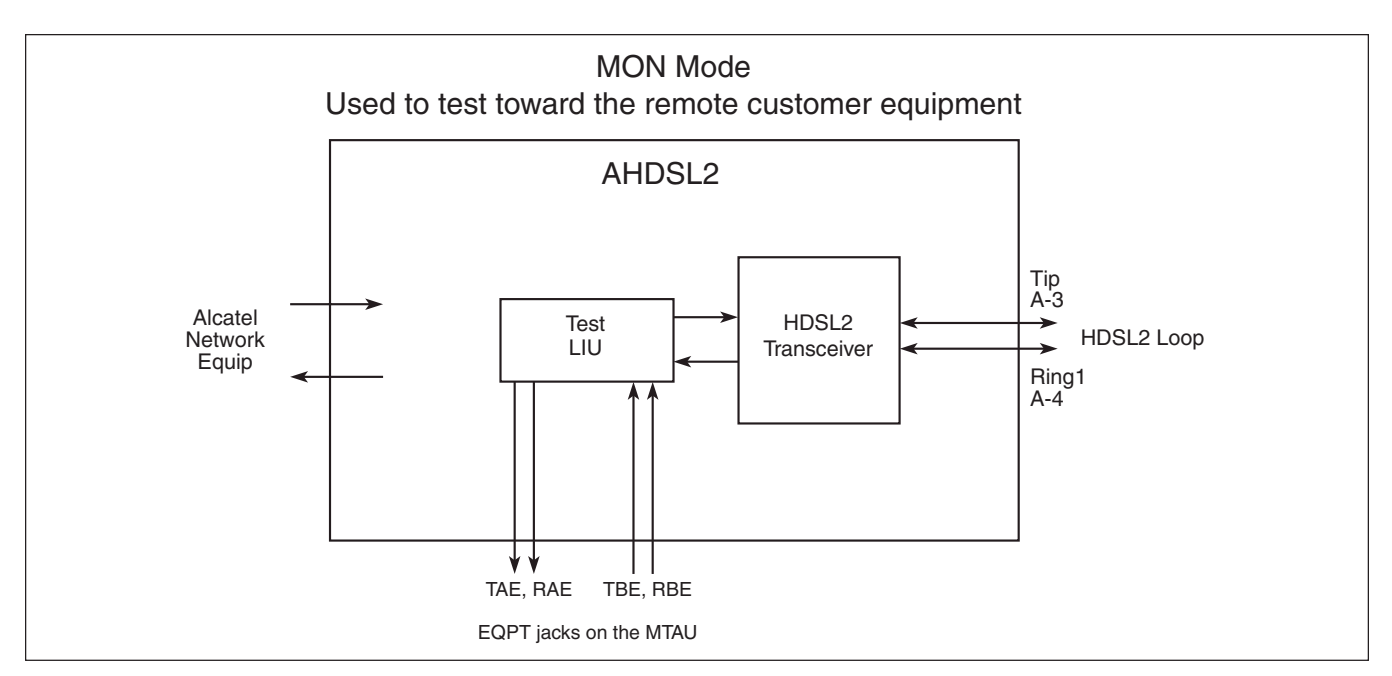

**Figure C-2**. MON Mode

#### **REMOVAL OF MTAU TEST ACCESS DISC-JACK-T1**

The Disconnect T1 Jack command disconnects a T1 or HDSL facility from the metallic test access unit (MTAU).

Input Format: **DISC-JACK-T1**:<TID>:<**AID**>:<CTAG>;

Example: DISC-JACK-T1::COT-1-15;

# **NOTE**

AIDs of T1 or HDSL facilities currently connected can be determined using the RTRV-STATUS-MTAU command.